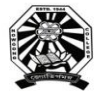

## Nowgong College (Autonomous)

**FYUGP First Semester End Term Examinations 2023**

--------------------------------------------------------------------------------------------------------------------------

## **Special Form Fill-up Drive for CUET Students**

This is for inform all the students admitted in Nowgong College (Autonomous) in FYUGP through **CUET** gateway that their Enrollment Number has been generated as given below. They shall proceed to fill-up examination form of 1<sup>st</sup> Semester End-Term Examinations 2023, which shall be made live **from 4:00 P.M of 9th December 2023 to 12.00 Noon of 11th December 2023** and submit the hard copy of form to College Office by 4.00 P.M. of 11<sup>th</sup> December 2023.

The students are requested to go through the User Manual before filling up their online examination forms. For Any query or difficulty, students are advised to contact the Controller of Examinations.

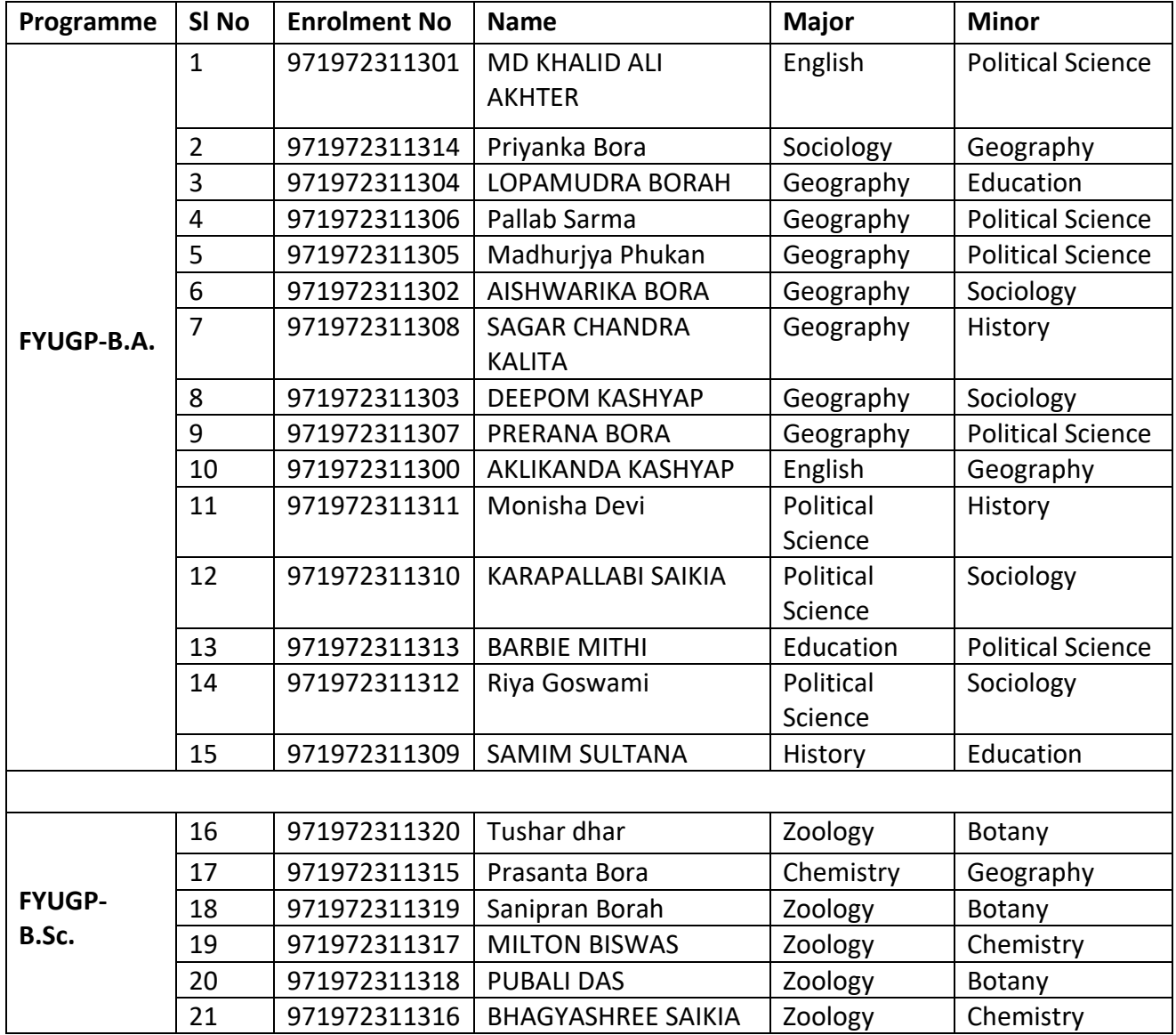

Skingh

Controller of Examinations Nowgong College (Autonomous)

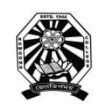

## Nowgong College (Autonomous)

#### **User Manual for Filling the Online Examination Form FYUGP First Semester End Term Examinations 2023**

**Before proceeding to login into the SAMARTH Examination portal for filling Examination Form, a student has to sign-up to register a new account. The process of New Registration is shown below.**

1. Visit the Samarth portal at<https://nowgongcollege.samarth.edu.in/index.php/site/login>

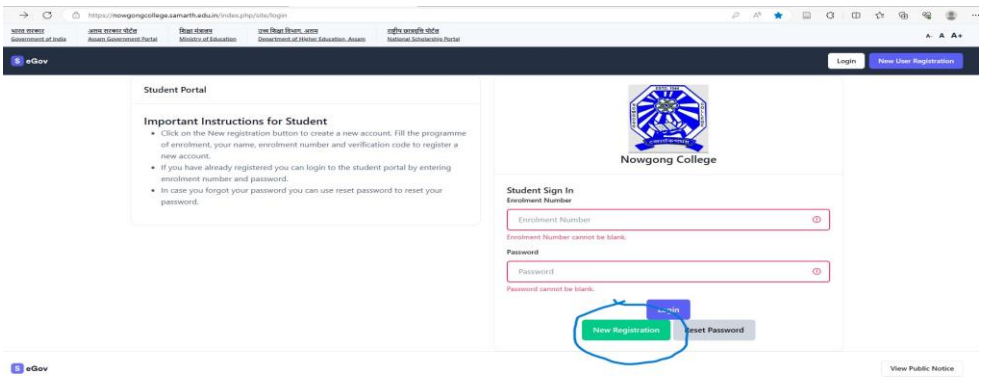

2. Click on **'NEW REGISTRATION'** to put your details like Programme, Your Name, Samarth **Enrolment Number** and Verification Code. Then click on 'SUBMIT' button as shown below. You will get an OTP in your registered mobile number. Insert the OTP and set your confidential PIN (Password).

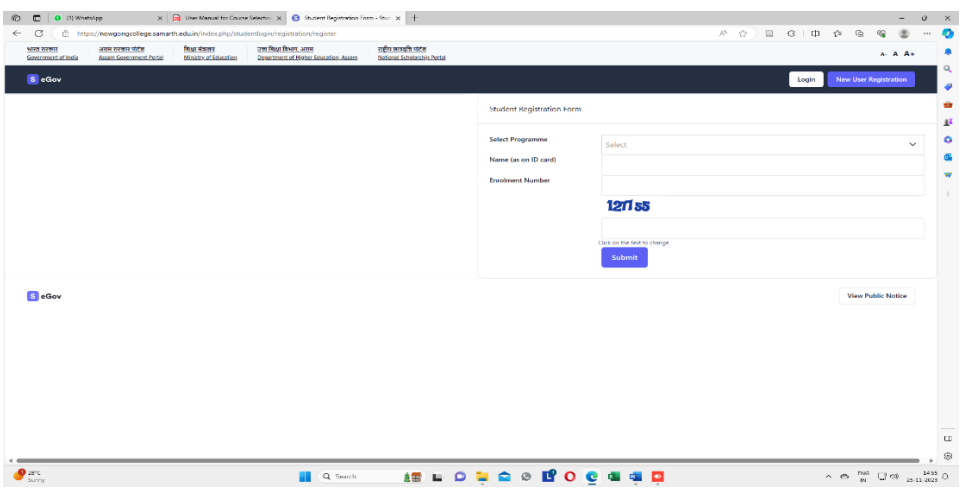

Once a student is registered in the portal, he/she can login to the portal through using Enrolment Number and Password to fill-up the examination form, the process of which is shown in proceeding pages.

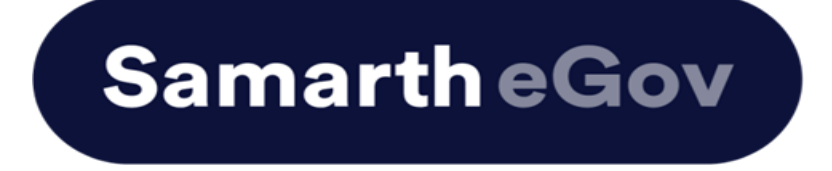

# **User Manual for Examination Form at Institution Student Portal**

The Examination Form filling process is divided into two Activities. Students must complete Activity 1( Course Selection) and then Activity 2 (Examination Form Submission) to complete the process.

#### **Activity 1 - Course Selection:**

In this activity, Students need to select the papers/courses opted for the current semester.

#### **Activity 2- Examination Form Submission:**

In this activity, Students need to select the (Appearing/Compartment/Improvement) papers/courses in which they want to appear for the examination according to the Institute's policy.

### **For more details on the Examination policy, please visit the Institution website.**

## **Steps to Complete Activity 1 - Course Selection**

### **Step 1: Open the student portal through {Student portal Url}, the homepage will appear as below:**

Students can mention their Enrolment number and Password and then click on the Login button.

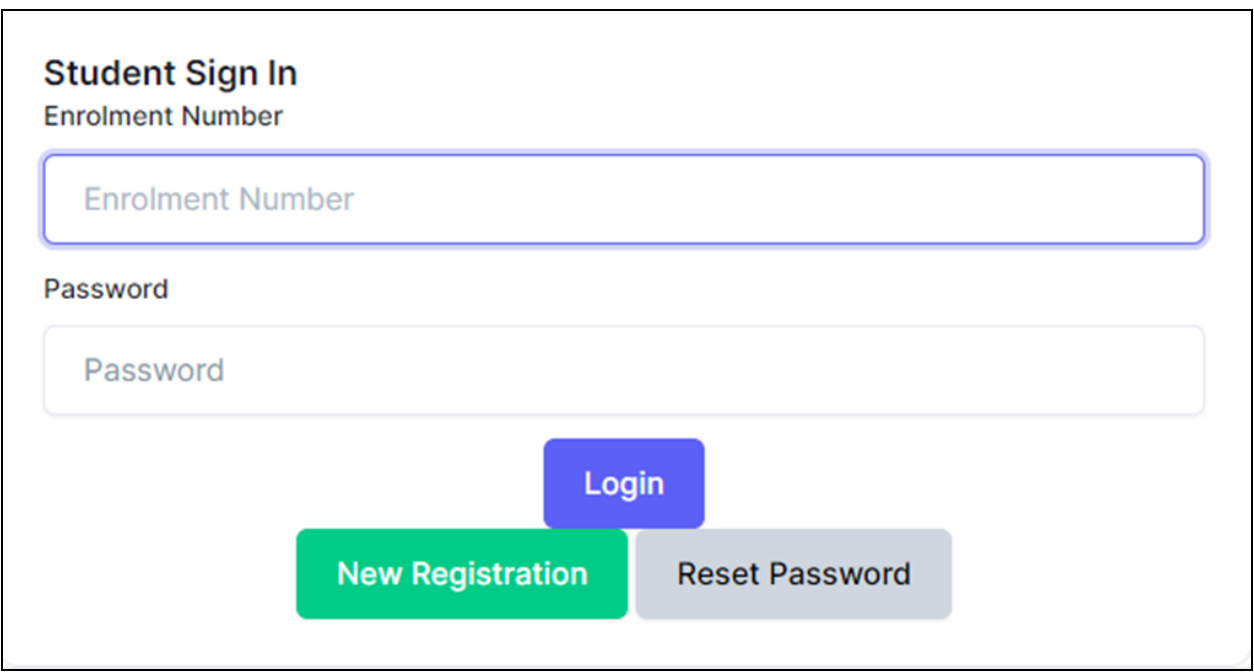

#### **Step 2: Student Dashboard:**

Once the student successfully logs in to the student portal, the dashboard will be shown, following which, the student can see the respective programme which has been allocated to him/her.

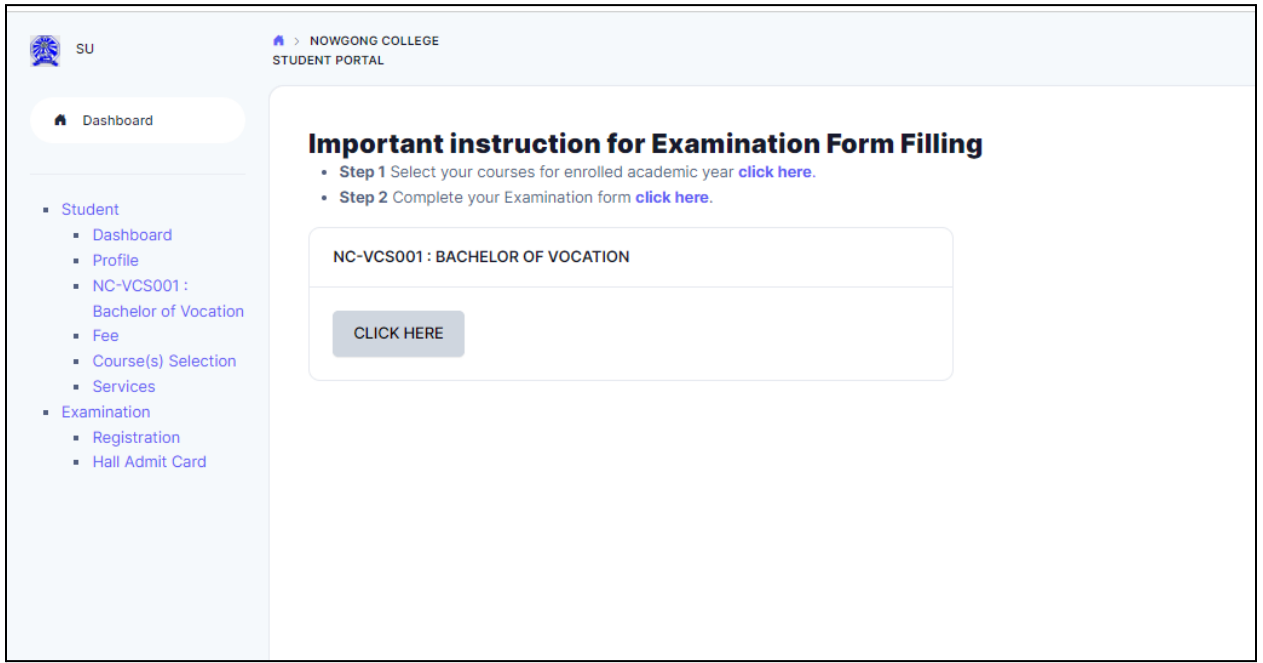

#### **Step 3: Course Selection for the Respective Programme:**

Students can Click on the **CLICK HERE** button for course selection.

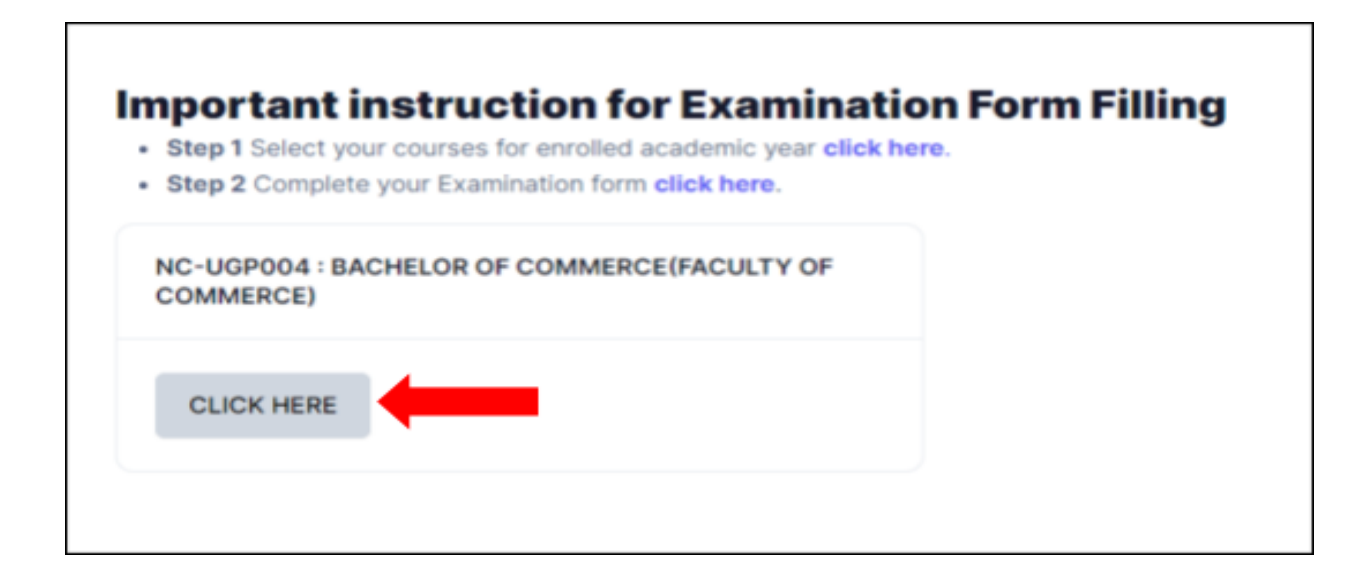

Students need to check the programme details and then click on the **Click here to select your courses** button.

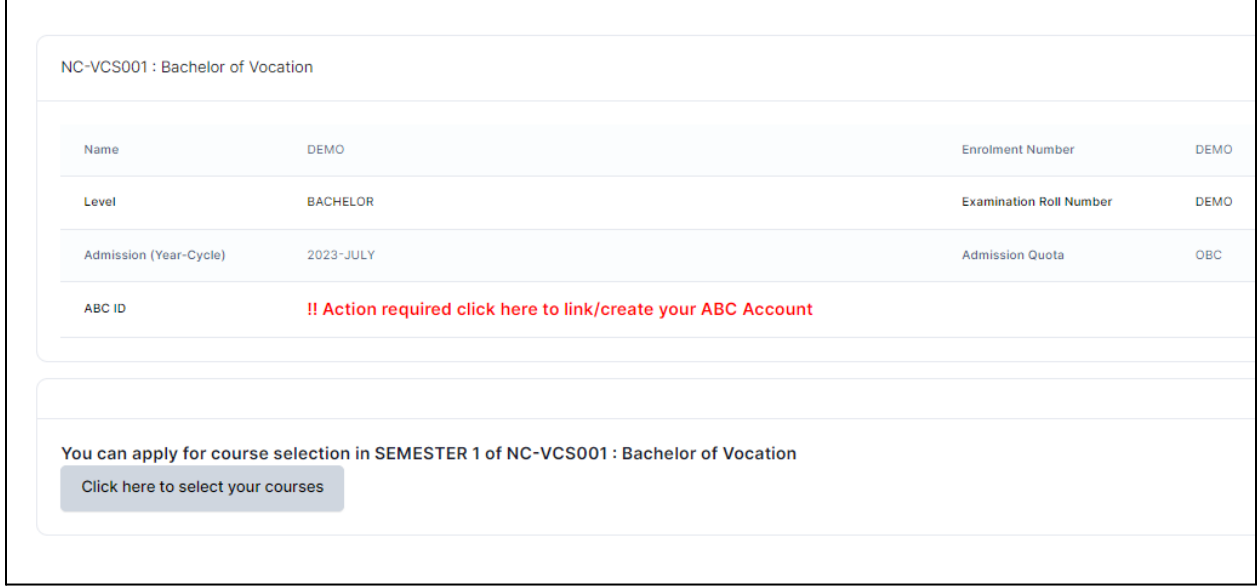

#### **Step 4: Course Selection Section:**

Students need to select the courses/papers for the first semester from the drop-down and click on **SUBMIT** button.

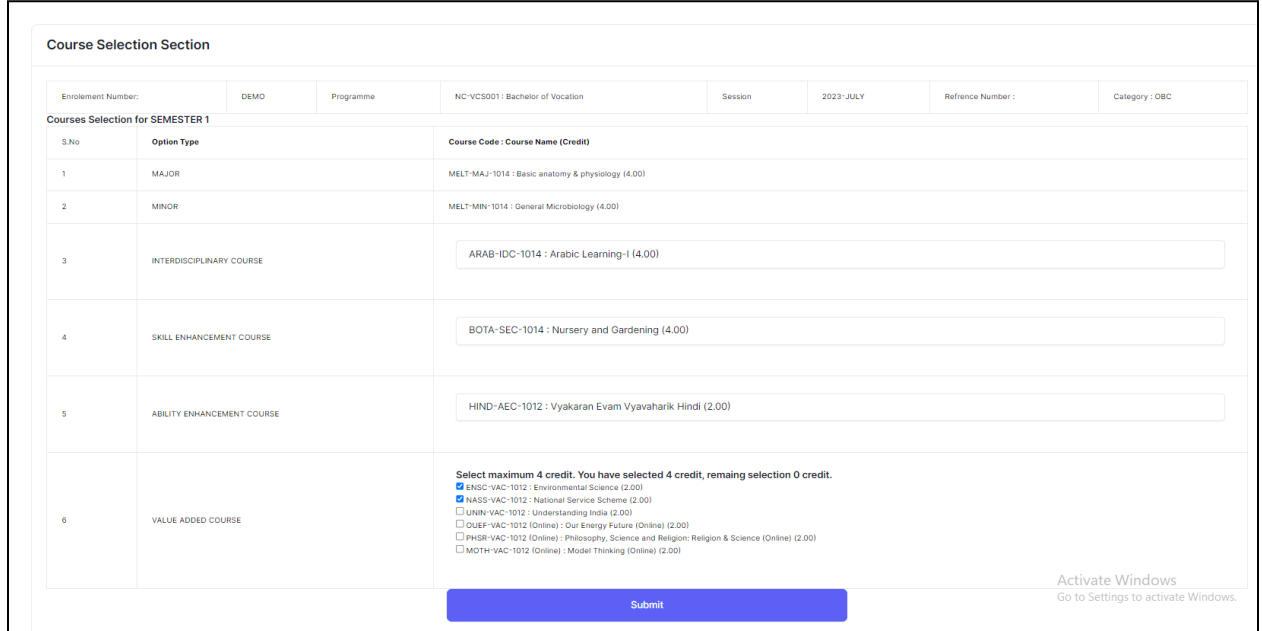

#### **Step 5: Update Course Selection Section:**

When the student clicks on the **Submit** button, the dashboard is shown and if the student wants to update the selected courses/papers, he/she can click on the **Update course selection** button. If this is not required, then the student will click on the **Submit course selection** button.

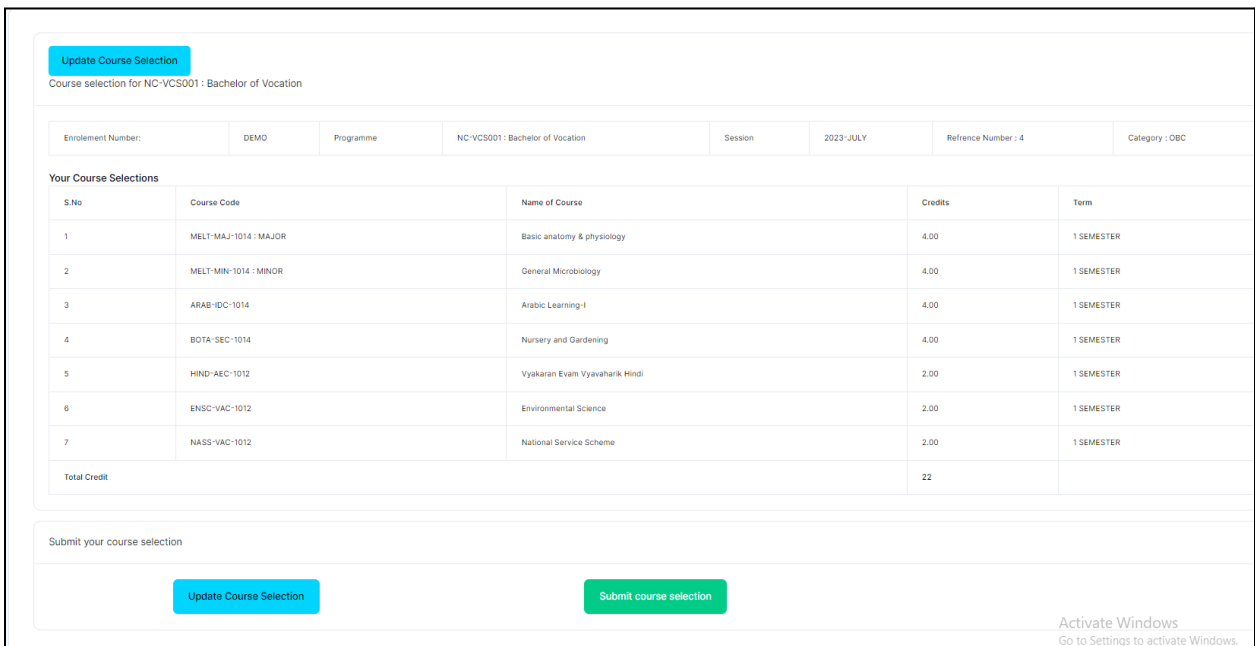

After clicking on the **Submit course selection** button, the courses will be submitted successfully and a pop-up message (*Courses submitted successfully*) appears on the dashboard.

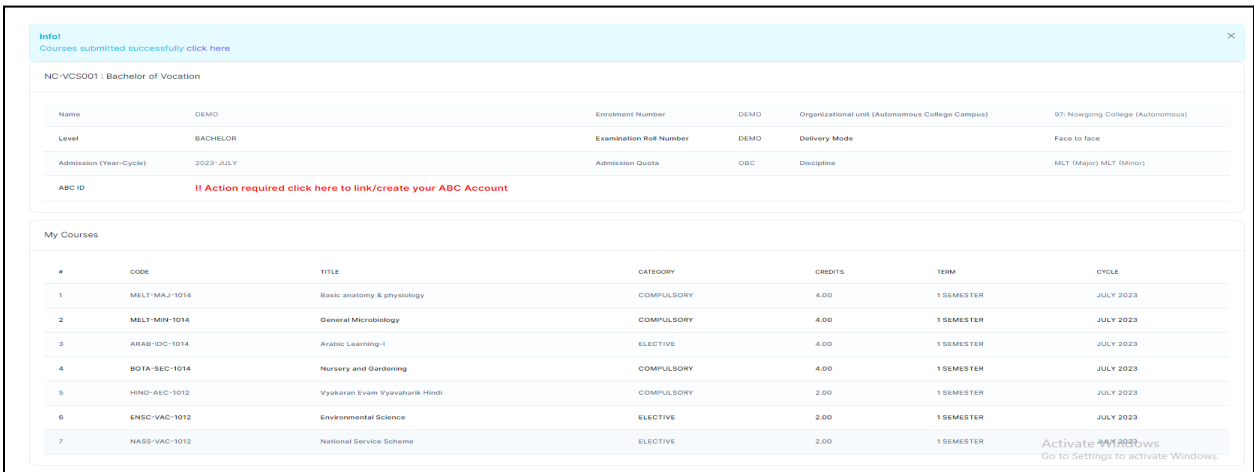

# **Steps for Activity 2- Examination Form Submission**

#### **Step 1: Examination Registration:**

Once students click on the Examination Registration option which is visible on the left sidebar menu then this dashboard will appear which is shown below:

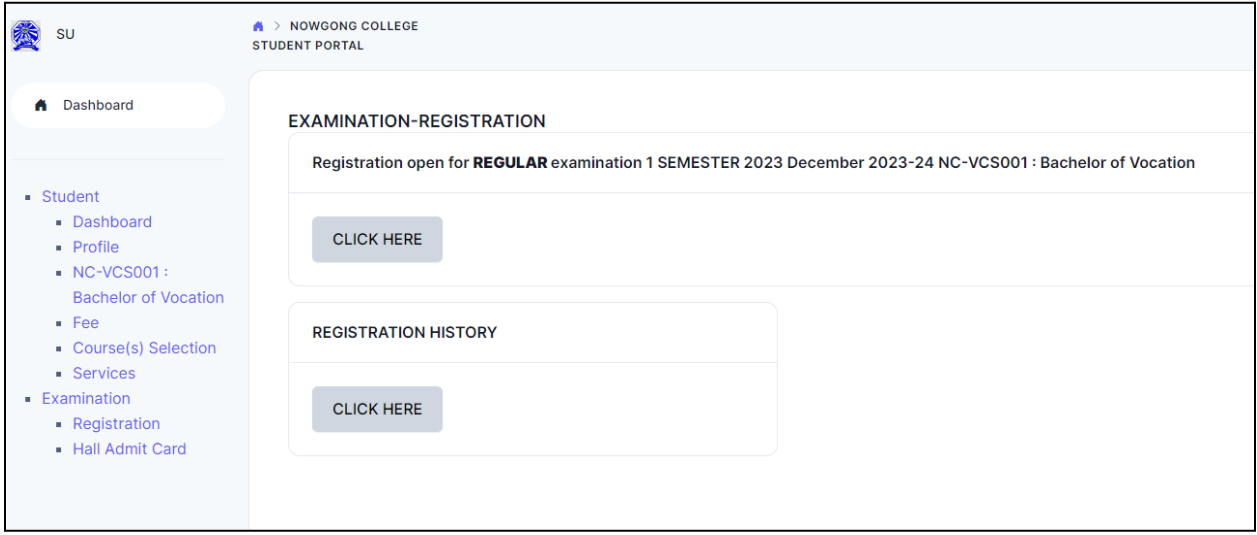

In this dashboard, students can check their examination form-related details and if students belong to the PwD category, they can mention their Nature of Disability and if they require a Scribe, they can select Yes. If the student don't belong to the PwD category, he/she can select Not Applicable from the dropdown.

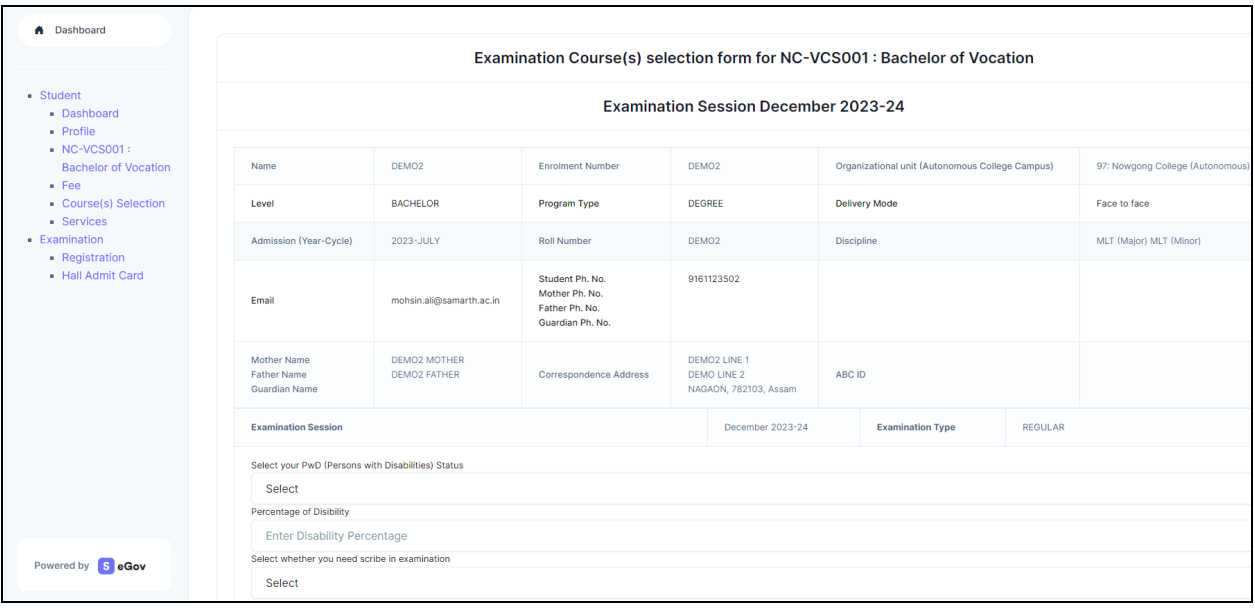

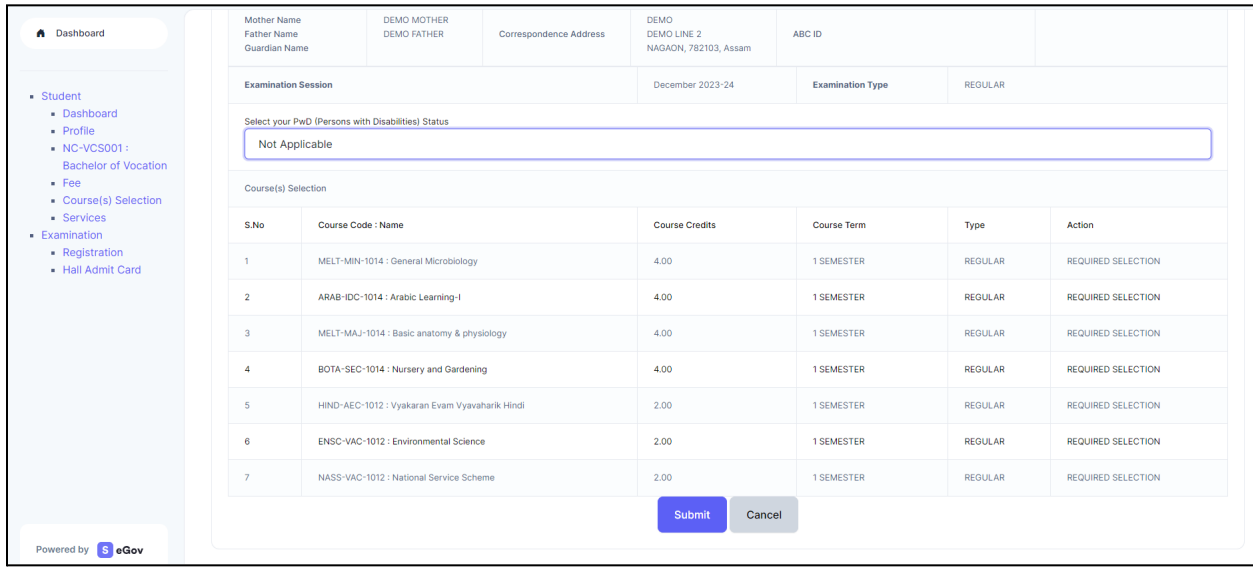

Then Click on the **Submit** button.

#### **Step 2: Submission of Papers/Courses:**

After clicking on the Submit button, the option of **Update Course(s)** and **Fee Submission** will be visible to the students. If students want to update the courses, they can do so or if they do not want to, they can submit their examination form by submitting the exam fee.

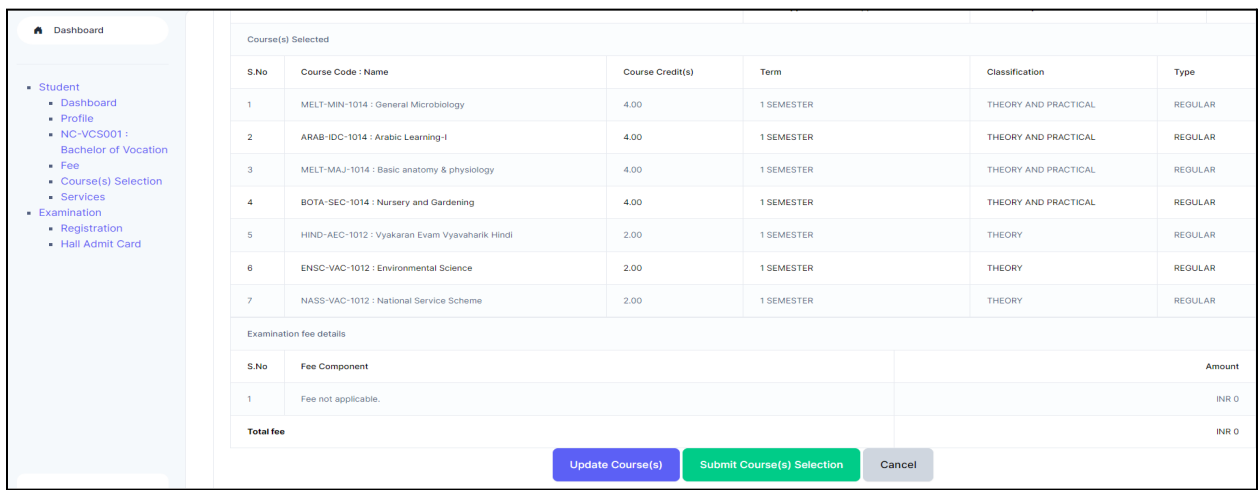

Then click on the **Submit Course(s) Selection** button

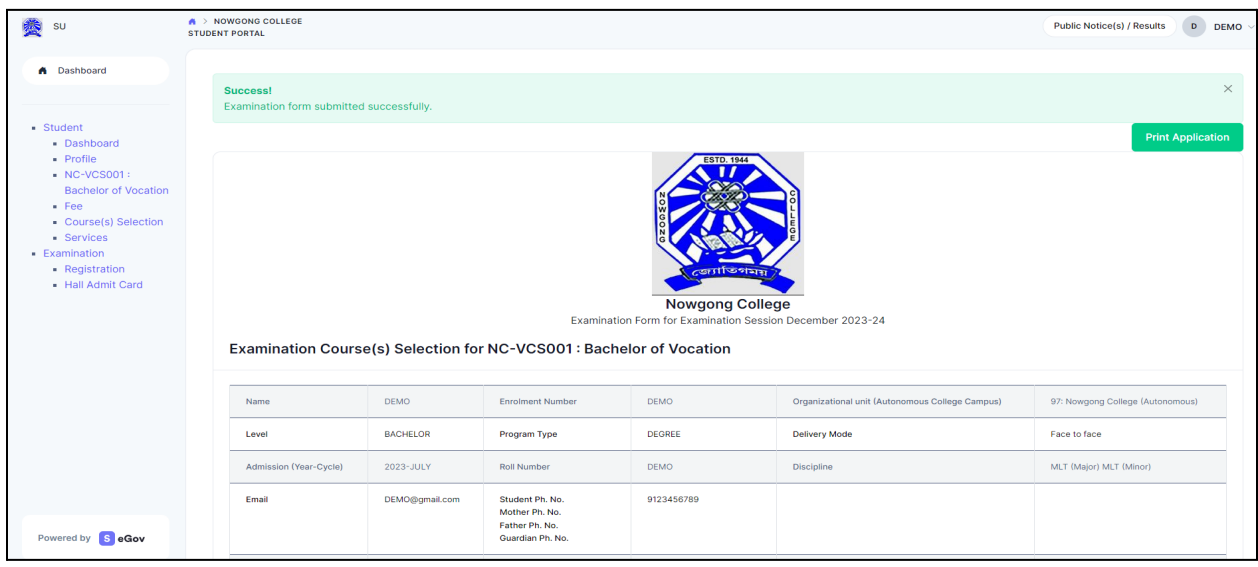

Once students submit their Examination form, a message (*Examination form Submitted Successfully*) will be displayed and students can also print their examination form from the **Print Application** option.

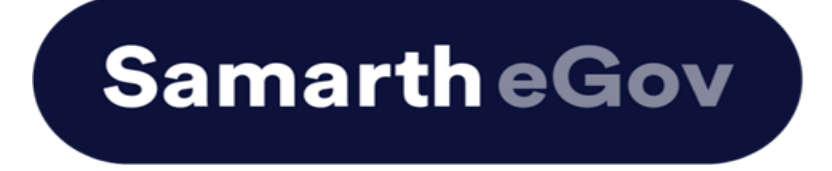

# **User Manual for Examination Form at Institution Student Portal**

The Examination Form filling process is divided into two Activities. Students must complete Activity 1( Course Selection) and then Activity 2 (Examination Form Submission) to complete the process.

#### **Activity 1 - Course Selection:**

In this activity, Students need to select the papers/courses opted for the current semester.

#### **Activity 2- Examination Form Submission:**

In this activity, Students need to select the (Appearing/Compartment/Improvement) papers/courses in which they want to appear for the examination according to the Institute's policy.

### **For more details on the Examination policy, please visit the Institution website.**

## **Steps to Complete Activity 1 - Course Selection**

### **Step 1: Open the student portal through {Student portal Url}, the homepage will appear as below:**

Students can mention their Enrolment number and Password and then click on the Login button.

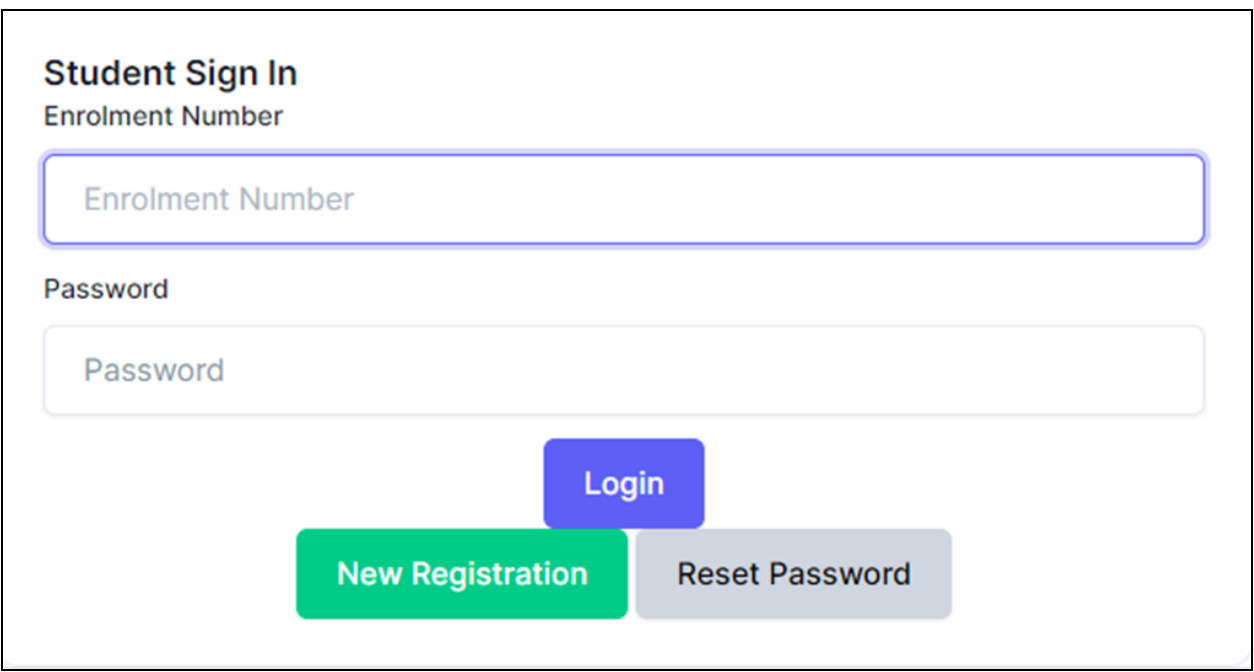

#### **Step 2: Student Dashboard:**

Once the student successfully logs in to the student portal, the dashboard will be shown, following which, the student can see the respective programme which has been allocated to him/her.

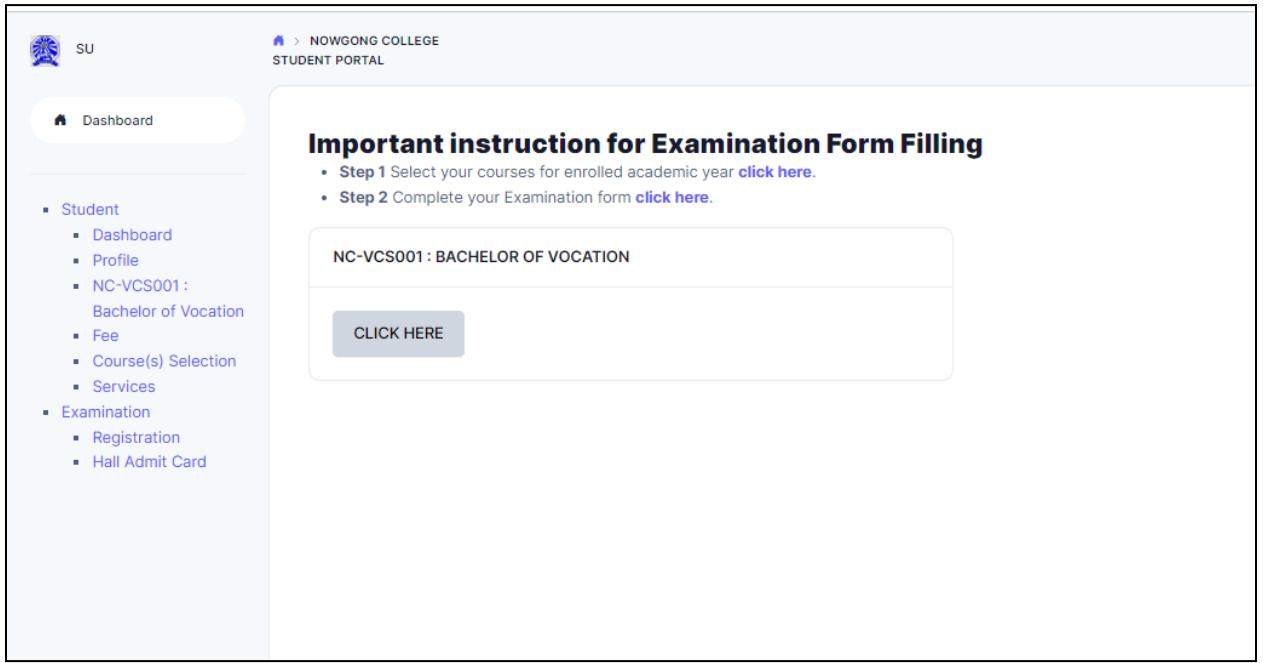

#### **Step 3: Course Selection for the Respective Programme:**

Students can Click on the **CLICK HERE** button for course selection.

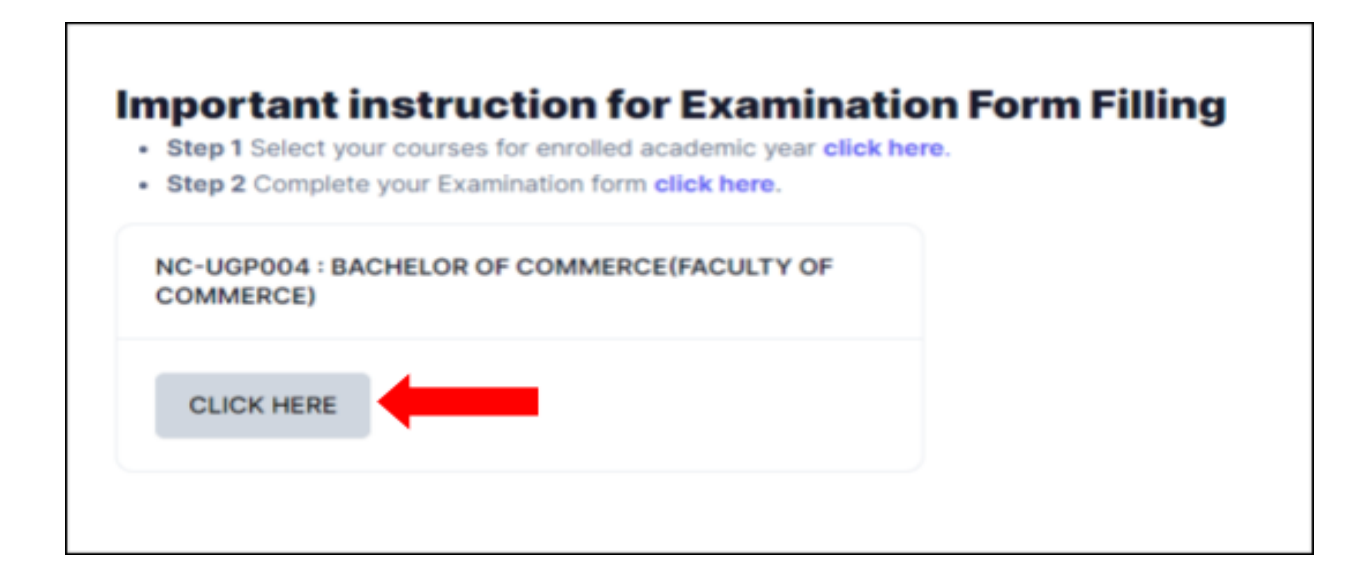

Students need to check the programme details and then click on the **Click here to select your courses** button.

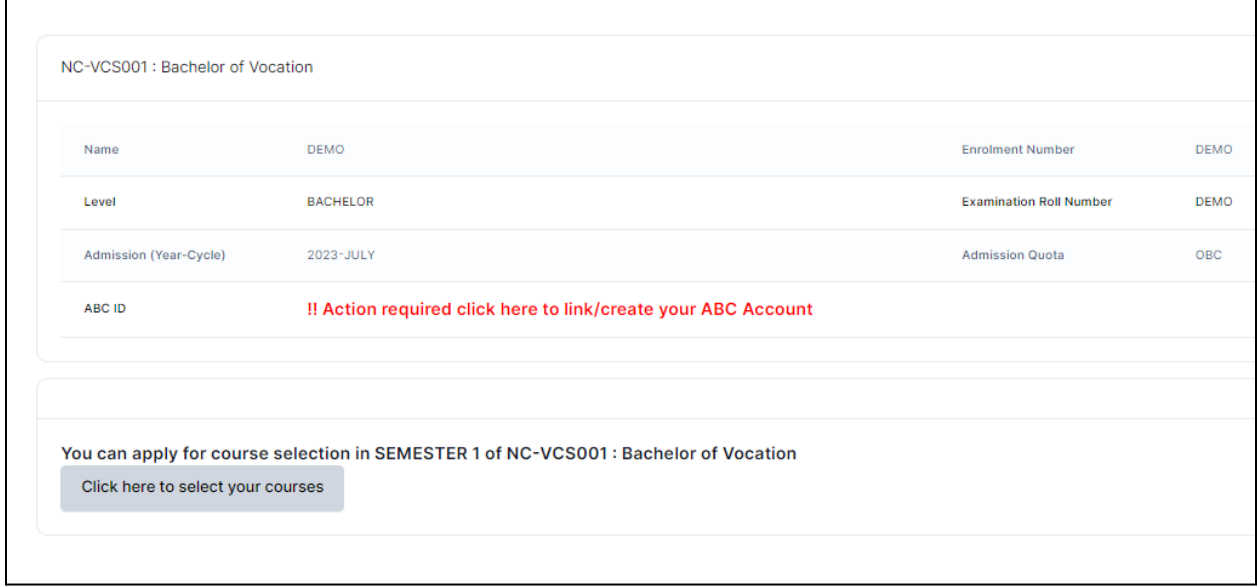

#### **Step 4: Course Selection Section:**

Students need to select the courses/papers for the first semester from the drop-down and click on **SUBMIT** button.

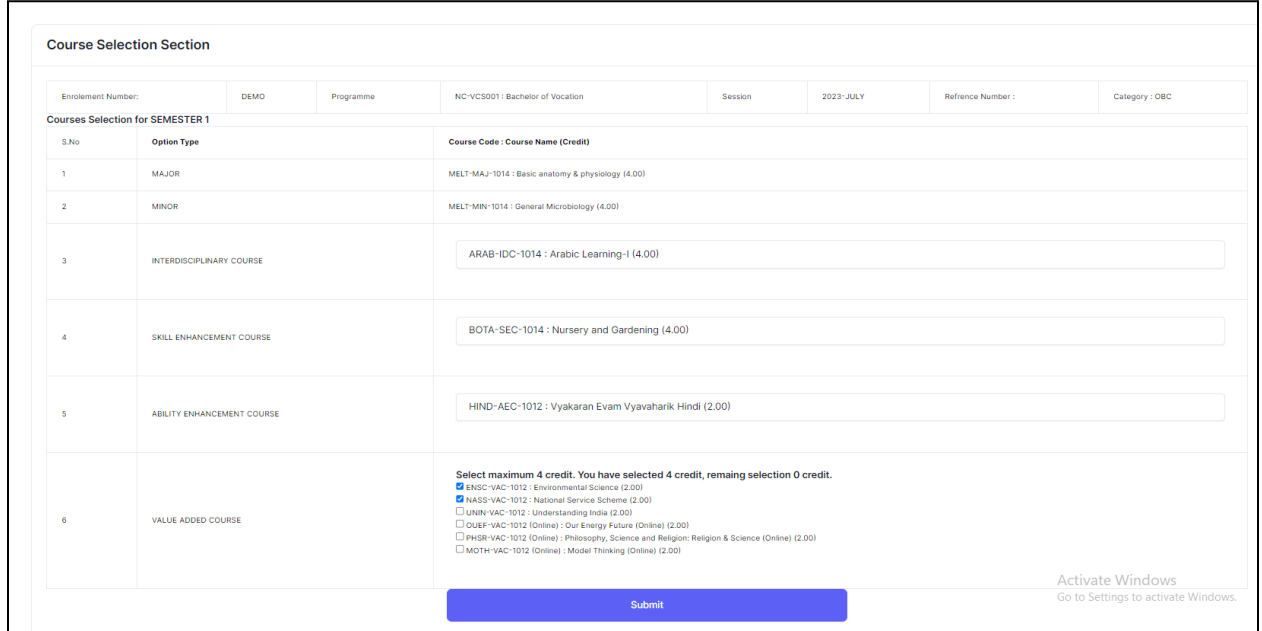

#### **Step 5: Update Course Selection Section:**

When the student clicks on the **Submit** button, the dashboard is shown and if the student wants to update the selected courses/papers, he/she can click on the **Update course selection** button. If this is not required, then the student will click on the **Submit course selection** button.

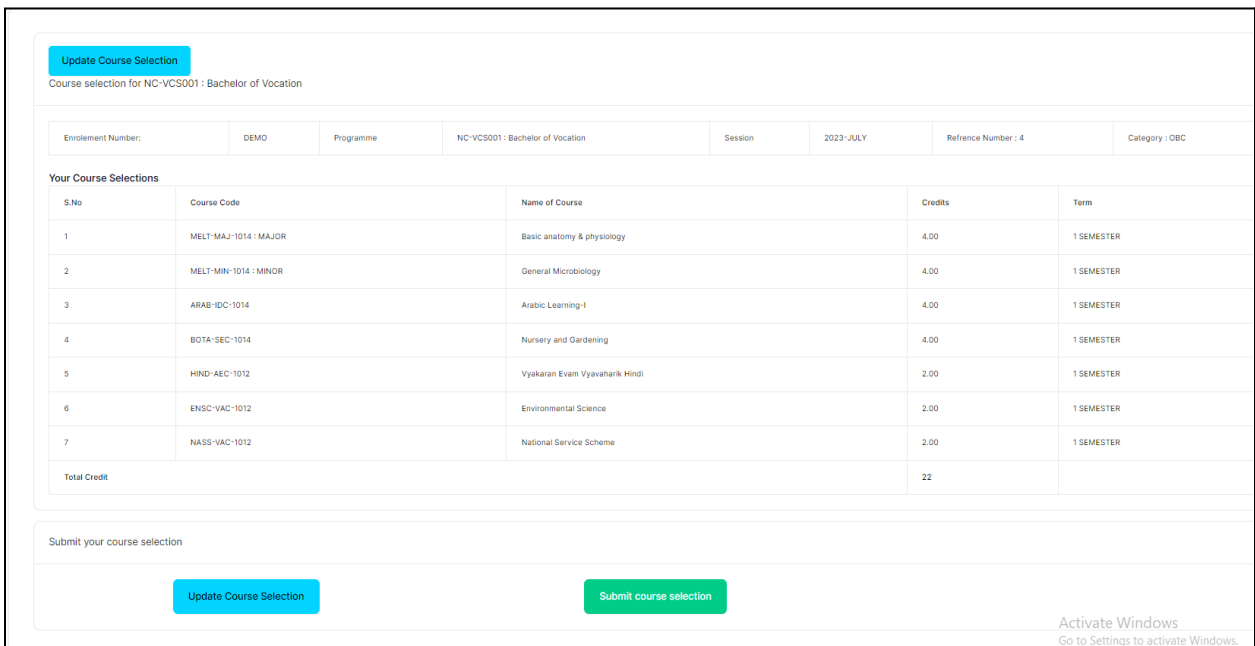

After clicking on the **Submit course selection** button, the courses will be submitted successfully and a pop-up message (*Courses submitted successfully*) appears on the dashboard.

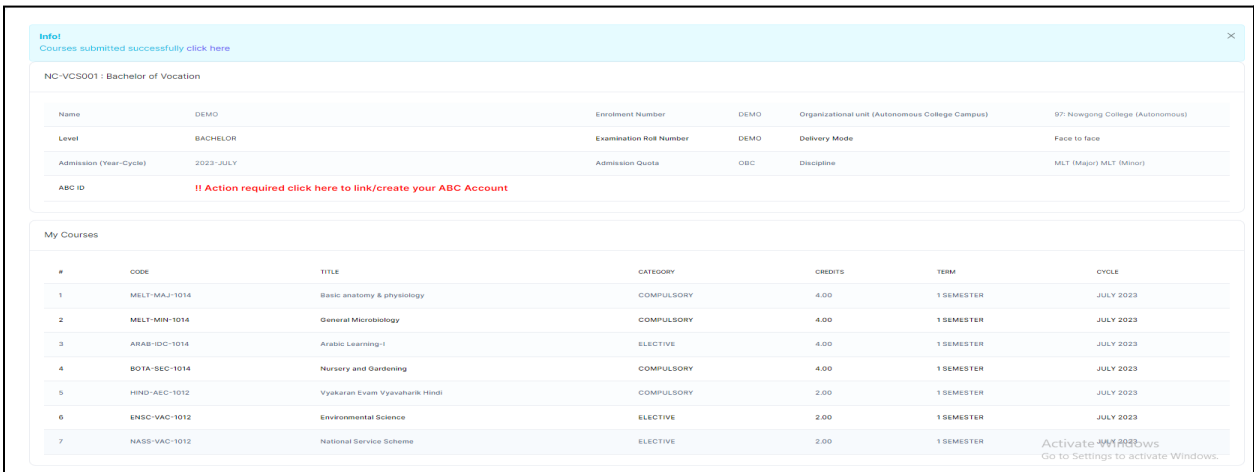

# **Steps for Activity 2- Examination Form Submission**

#### **Step 1: Examination Registration:**

Once students click on the Examination Registration option which is visible on the left sidebar menu then this dashboard will appear which is shown below:

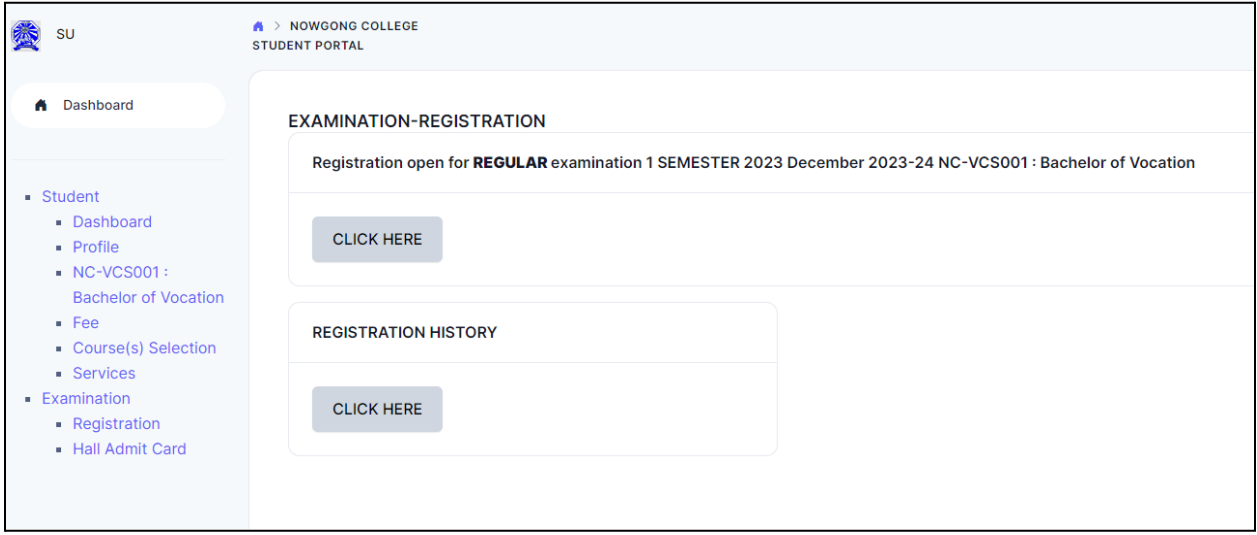

In this dashboard, students can check their examination form-related details and if students belong to the PwD category, they can mention their Nature of Disability and if they require a Scribe, they can select Yes. If the student don't belong to the PwD category, he/she can select Not Applicable from the dropdown.

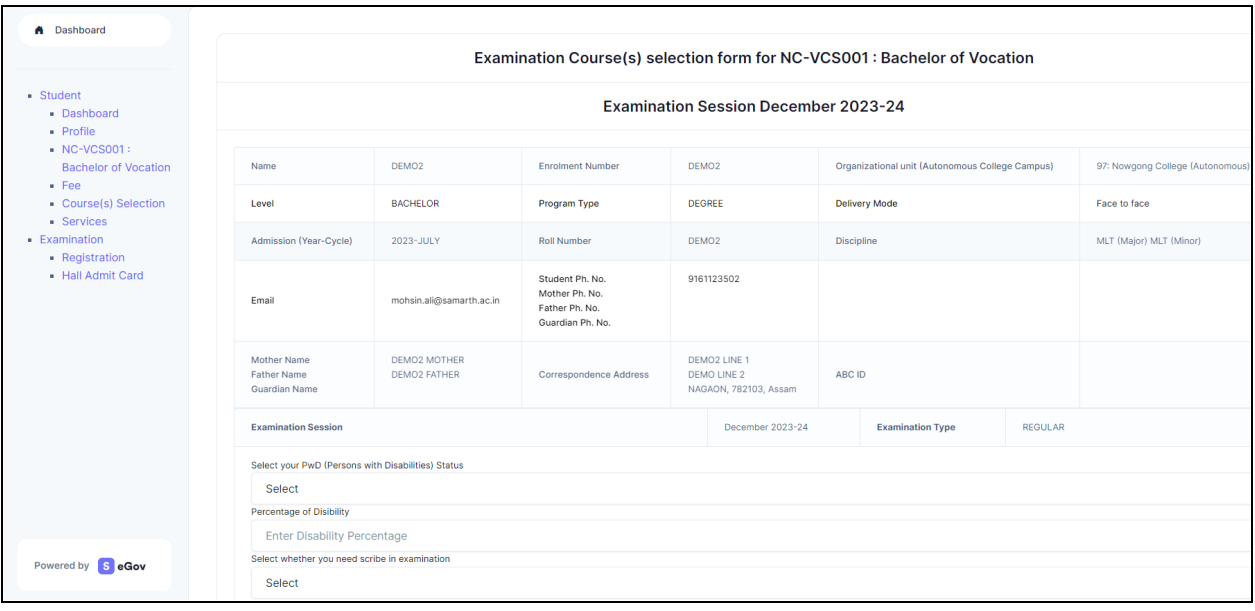

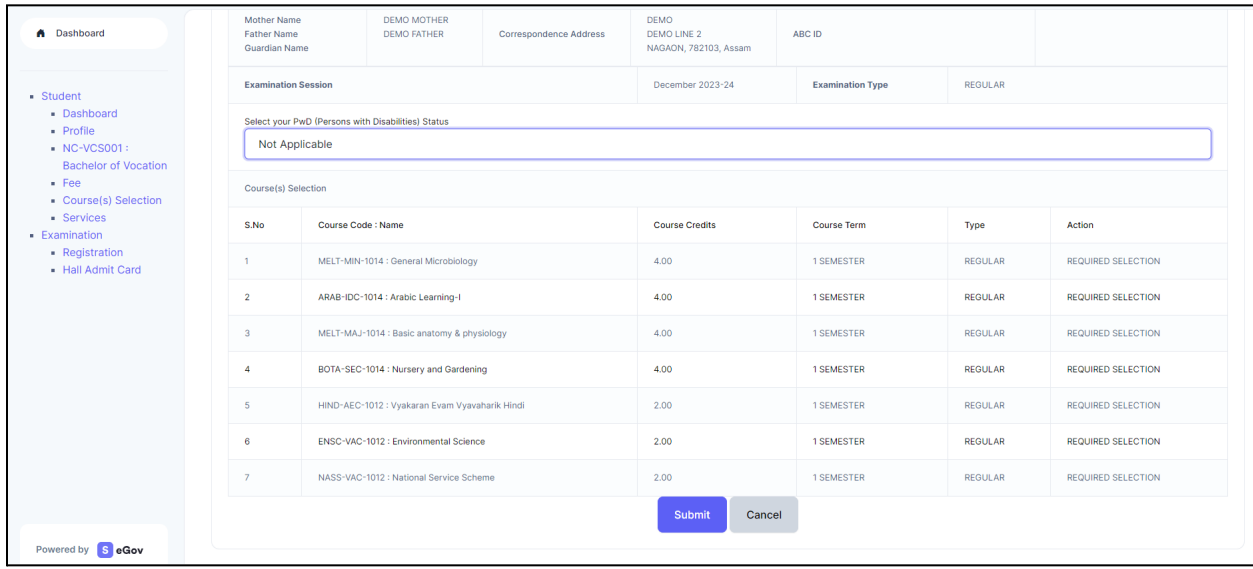

Then Click on the **Submit** button.

#### **Step 2: Submission of Papers/Courses:**

After clicking on the Submit button, the option of **Update Course(s)** and **Fee Submission** will be visible to the students. If students want to update the courses, they can do so or if they do not want to, they can submit their examination form by submitting the exam fee.

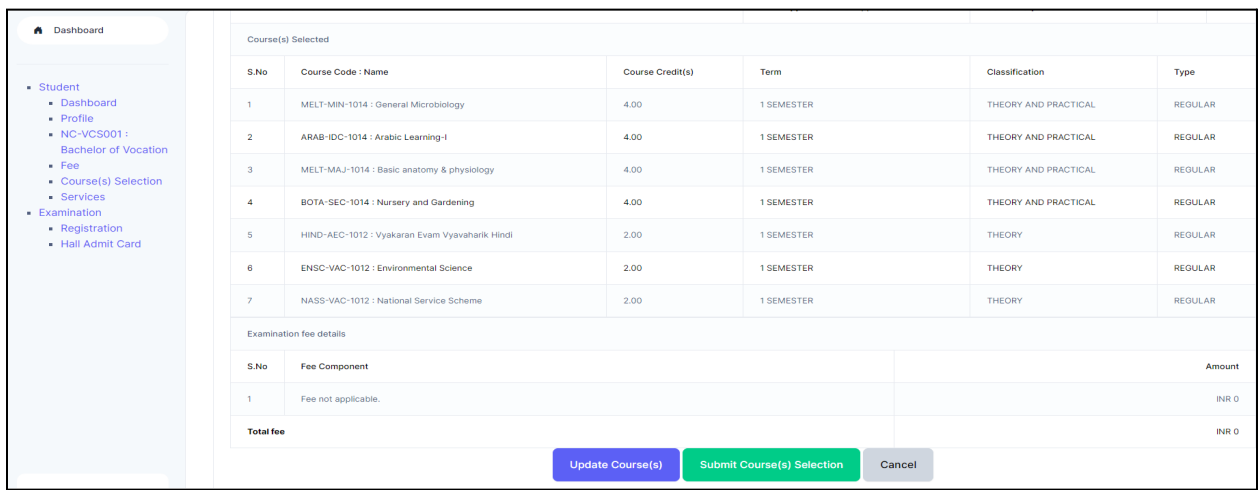

Then click on the **Submit Course(s) Selection** button

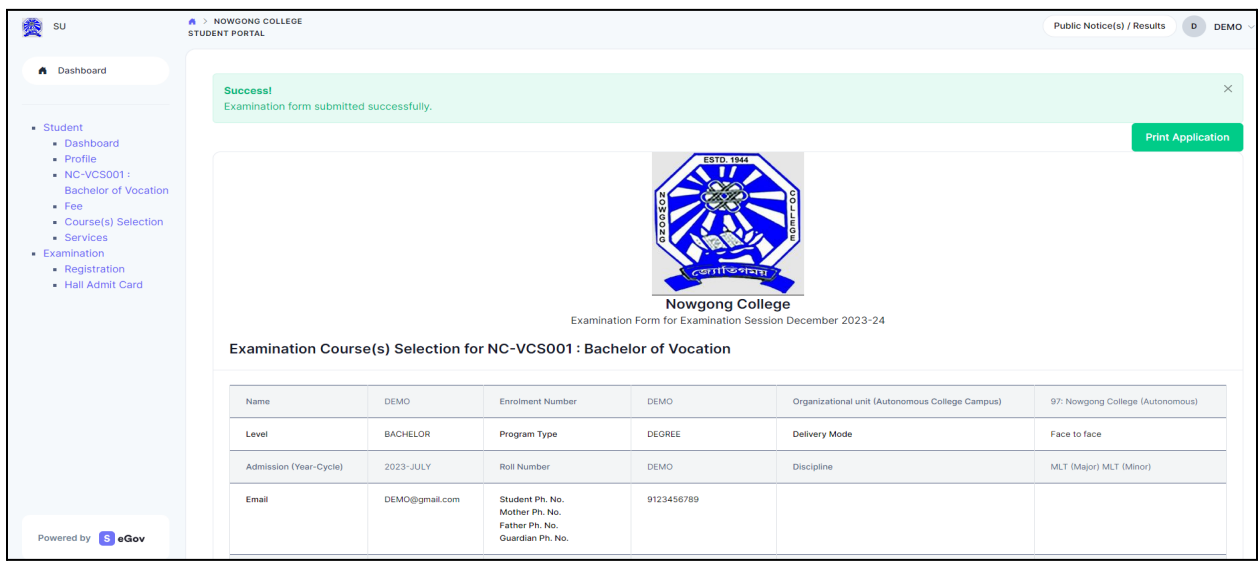

Once students submit their Examination form, a message (*Examination form Submitted Successfully*) will be displayed and students can also print their examination form from the **Print Application** option.

#### **The Process of Payment of Examination Fee**

The stipulated examination fee is to be deposited/paid by the students in online-mode through any of the ways mentioned below.

**a. Payment through QR Code Scan.**

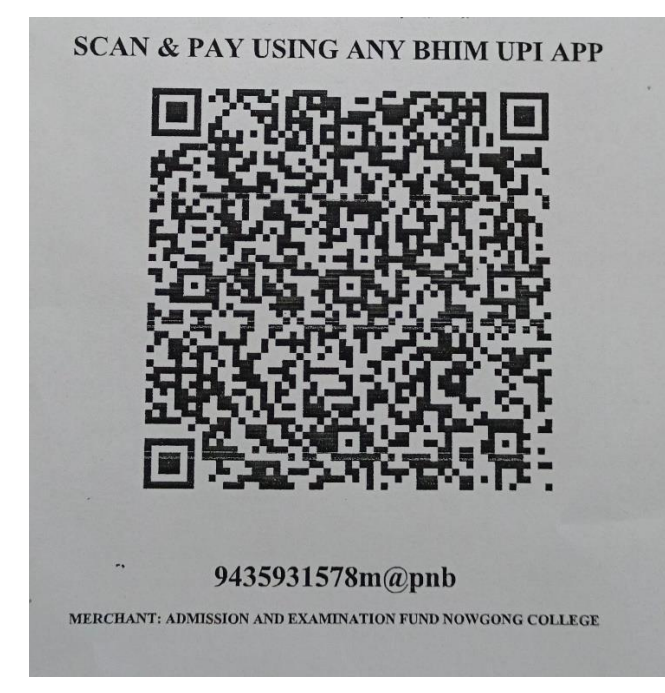

#### **b. Through UPI ID: 9435931578m@pnb**

#### **c. Online Account Transfer:**

Name of the Bank: Punjab National Bank Account No.: 7257010035574 Account Name: Admission and Examination Fund IFSC: PUNB0RRBAGB

Please note the transaction number and date which will be required while submitting the examination form.